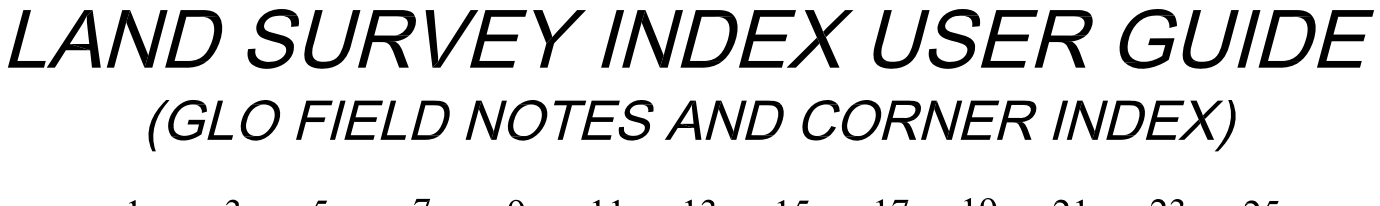

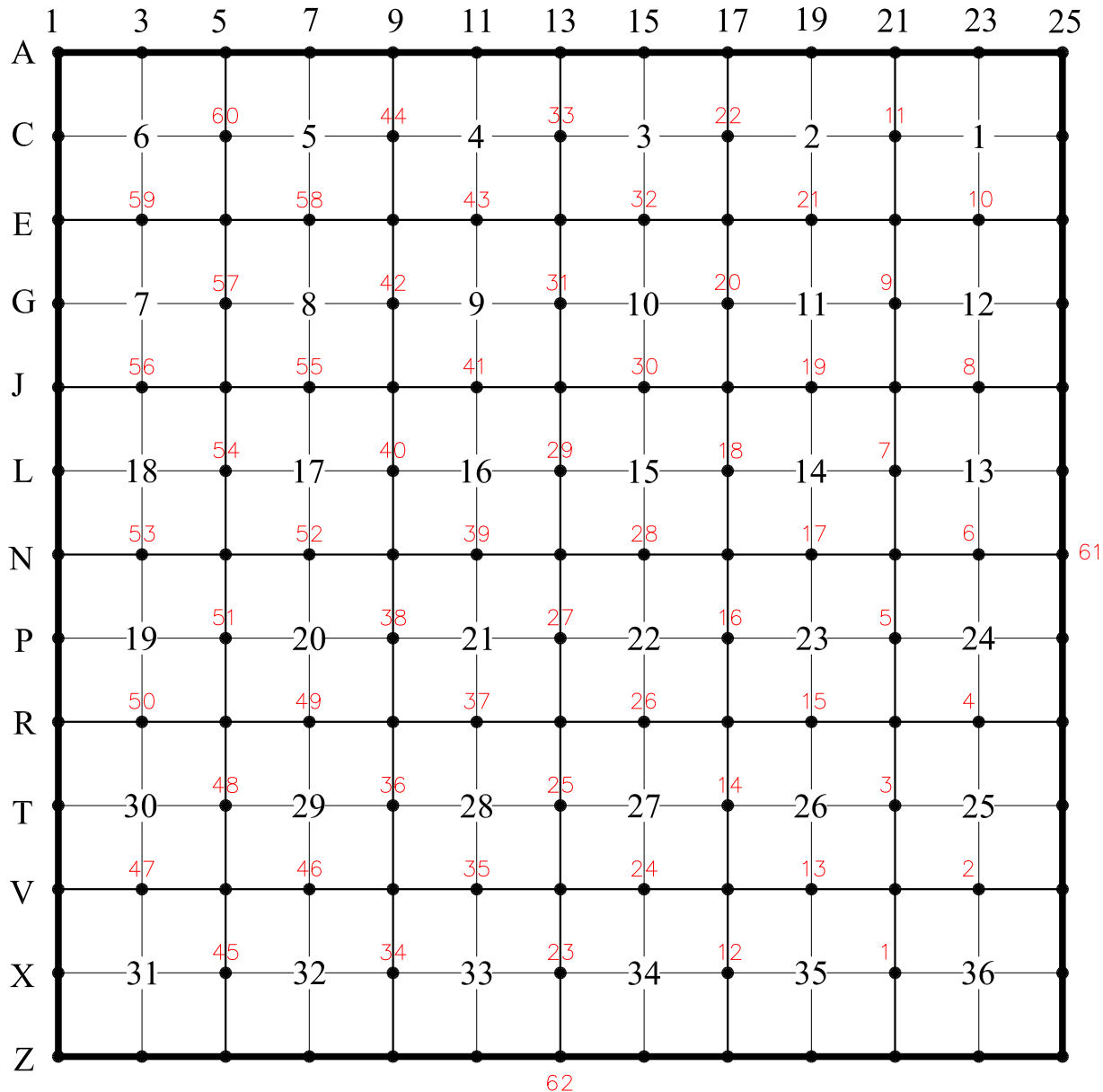

FRACTIONAL SECTION BREAKDOWN

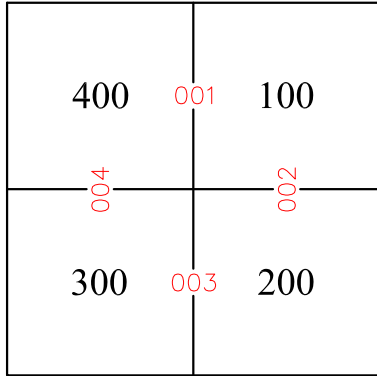

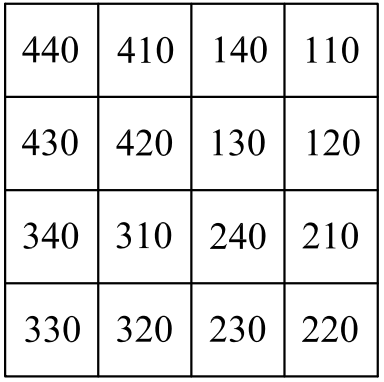

### **COUNTY FIPS CODE INDEX**

(First three numbers of Film Loc)

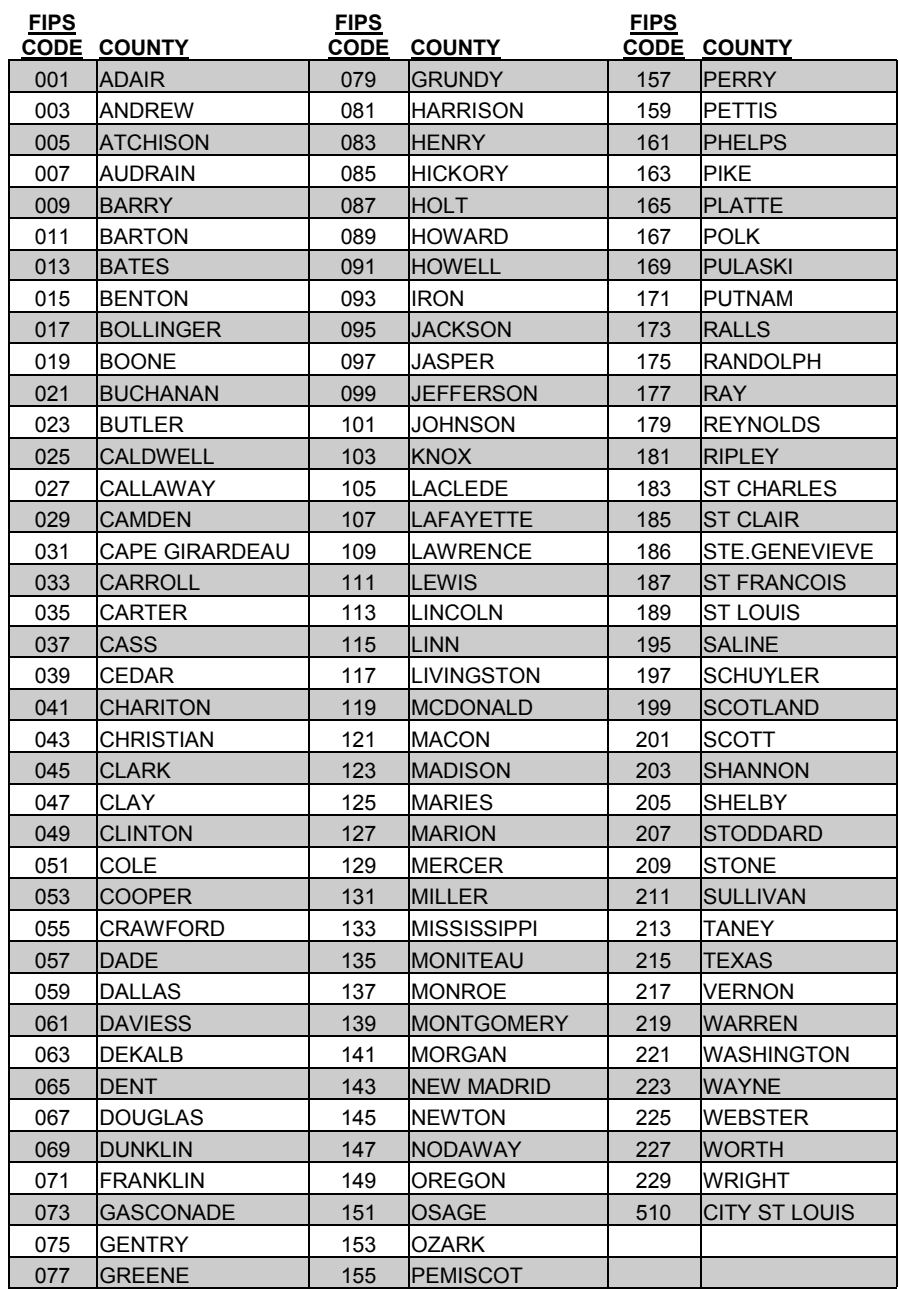

### **LOCATION OF ORIGINAL DOCUMENTS**

(First three numbers of Film Loc)

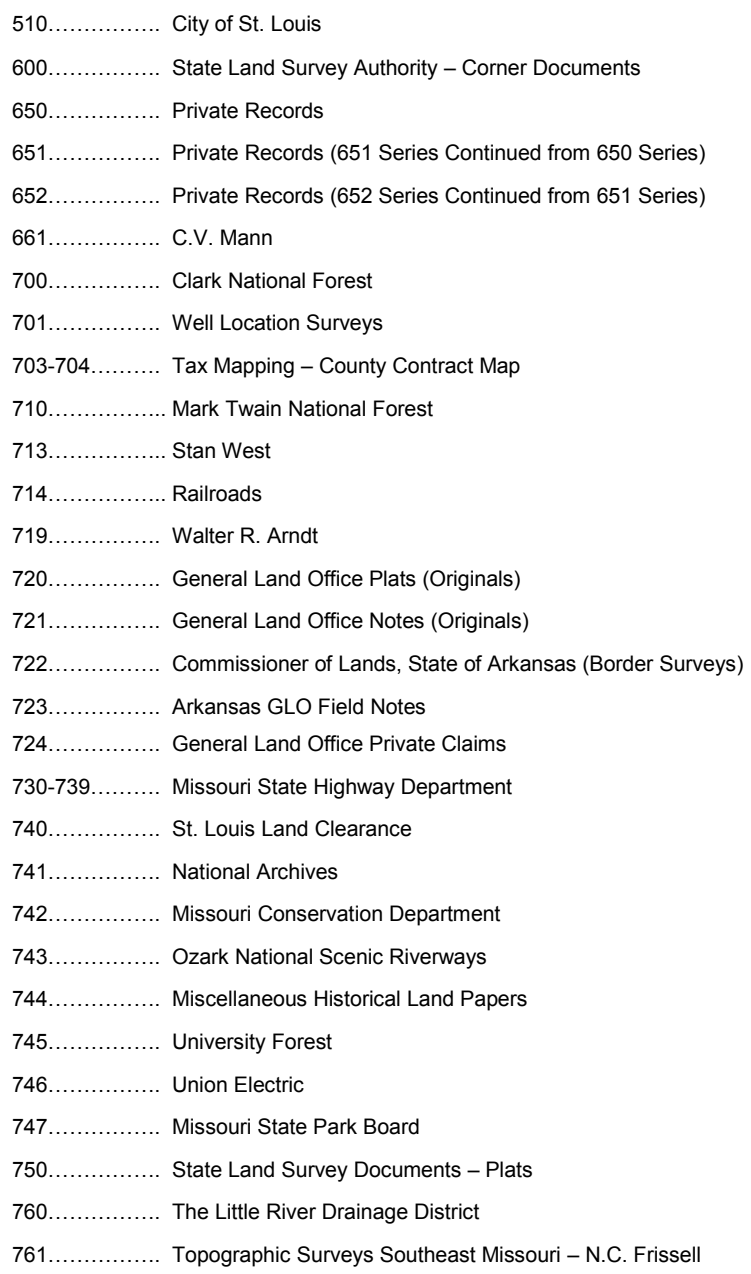

# **TIPS FOR RESEARCHING GLO NOTES**

The General Land Office (GLO) Notes are indexed by Township, Range & Section "Line" number, this number is found in the "SecLn" column of the Land Survey Index

- $\triangleright$  The inside of the township are section lines 1-60
- $\triangleright$  The Land Survey Program's "line numbering" system was patterned after the way the township was originally surveyed
	- $\circ$  This began at the Southeast part of the township with Line Number 1 being between Sections 35 and 36
	- o The surveyor continued north with Line Number 11 being between Sections 1 and 2
	- $\circ$  The surveyor then went back to the south boundary of the township with Line Number 12 being between Sections 34 and 35
	- o This process continued until he reached the line between Sections 5 and 6, which is Line Number 60
- $\triangleright$  Only the south and east lines were surveyed with the east line being Line Number 61 and the south line being Line Number 62
- Field notes for U.S. Surveys will show up as Line Number 99
- $\triangleright$  Field Notes for state boundaries (if we have them) are indexed in the Land Survey Index and show up with the following in the "SecLn" column
	- $\circ$  The notes for the west boundary of Missouri are "70"
	- o The notes for the North Boundary of Missouri are "71"
	- o The notes for the boot heel are "72"
	- o The notes for the South Boundary are "73"
	- o The notes for the "Old Indian Boundary" of Missouri are "74"

## **ADDITIONAL TIPS**

- $\triangleright$  The date in the Land Survey Index for the notes would be the date the surveyor surveyed the township.
- $\triangleright$  The root reference is by Volume and Page Number
- $\triangleright$  At the beginning of a volume there is an index of each township in that volume and what page the requested area is found

# **TIPS FOR RESEARCHING SUBDIVISIONS**

- $\triangleright$  The Subdivision search may be used when searching for any document which has a name. Examples are:
	- o The actual name of the Subdivision or Condominium
	- $\circ$  A town name, city or village
	- o Some additional things which can be searched by name include *State Parks*, *Cemeteries*, *Rivers* or *Roads*
- $\triangleright$  If assistance is needed finding a requested document, try using a partial name. Examples of this are:
	- $\circ$  Typing the first few letters of a subdivision, instead of the entire name
	- $\circ$  Using the name Northwood Subdivision. If nothing comes up typing the entire name; try typing "North" or "Nor". In some cases the subdivision may have been entered as two names such as "North Wood" (two words) vs. "Northwood" (one word)
- $\triangleright$  It is advantageous to select the county name from "county" dropdown box
- $\triangleright$  If no county is entered, every subdivision in the state with that name will be included in search
	- $\circ$  Look at the prefix (document location number) to rule out the ones not in requested county
- $\triangleright$  Keep in mind that subdivisions are indexed by last name. Examples are:
	- o Searching for Edwin Murphy's Subdivision, it will be indexed as **Murphys Edwin Sub**. Type **Murphys** first instead of **Edwin**
	- o Fred C. Goodwin Park Addition, type Goodwin for **Goodwin Fred C Park Add,** instead of starting with the name Fred
- $\triangleright$  After the subdivision index is pulled up, locate the Block & Lot columns to find desired plat

## **ADDITIONAL TIPS**

- $\triangleright$  The date of the survey in the index is the date the surveyor signed it
- $\triangleright$  If the root reference is known, sort the search report by the "ROOT REF" to pinpoint which survey is needed
- $\triangleright$  The plat book and page number used is the one added by the Recorder when the plat was filed

# **GENERAL TIPS FOR RESEARCHING THE LSI**

#### **BLUE LINKS**

o "DOCUMENT NAME" field in blue have a link to preview the document

### **ST LOUIS CITY BLOCKS AND ROADS**

- o From the "HOME LSI SEARCH" page of the Land Survey Index (LSI)
	- Find the drop down for the "COUNTY" field
	- Choose "St Louis City" from the drop down, click "SEARCH"
		- "ST LOUIS CITY SEARCH" page opens
			- o Fill in information for a "ROAD or ALLEY" or "CITY BLOCK"
				- Be sure to tab after entering criteria
			- o Click "SEARCH"

#### **RAILROAD TRACK MAPS**

- o From the "HOME LSI SEARCH" page of the LSI
	- Change "SORT BY" from "LEGAL" to "FILM LOC"
	- **Enter search criteria** 
		- "TOWNSHIP", "RANGE" and "DIRECTION" or
		- "US SURVEY" or
		- use the "COUNTY" drop down to find correct county
	- Click "SEARCH"
	- Scroll through the report to find "714" in the "LOC ORG" column
- o Railroad names may also be entered in the LSI in the "SURVEYOR" column
	- "ROOT REF" column may indicate the type of map, such as
		- ROW stands for Right of Way
		- SM stands for Station Map
		- TM stands for Track Map

#### **750 DOCUMENTS**

- o From the "HOME LSI SEARCH" page of the LSI
	- Change "SORT BY" from "LEGAL" to "FILM LOC" or to "ROOT REF"
	- **Enter search criteria** 
		- "TOWNSHIP", "RANGE" and "DIRECTION" or
		- "US SURVEY" or
		- use the "COUNTY" drop down to find correct county
	- Click "SEARCH"
	- **If sorted by "FILM LOC"** 
		- Scroll through the report to find "750" in the "LOC ORG" column
		- Look in the "ROOT REF" column for the 5 digit number of the 750 document
	- If sorted by "ROOT REF"
		- Look in the "ROOT REF" column for the 5 digit number of the 750 document

# **GENERAL TIPS FOR RESEARCHING THE LSI**

### **HOW TO FIND THE NEXT PAGE OF A MULTIPLE PAGE DOCUMENT**

- o The "DOCUMENT NAME" is given to the document using two different systems
	- The current numbering system uses the "DOCUMENT NAME" starting with a Y
		- The documents from this system include the complete document
	- The original numbering system uses the microfiche jacket number for the "DOCUMENT NAME"
		- These documents were scanned from the microfiche and each document includes all the pages from one row of microfiche not by the document
		- If the document is continued from the last page of the scanned microfiche row, find the next page by searching for the next row in the "DOCUMENT NAME" field

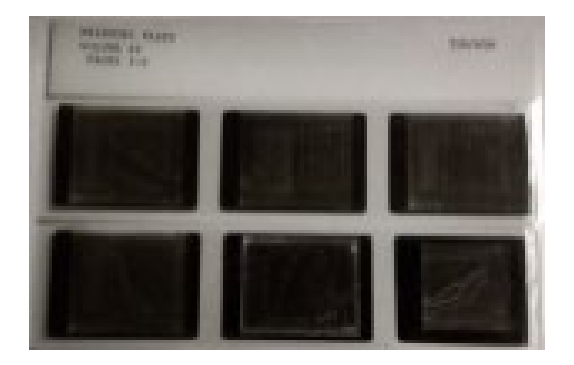

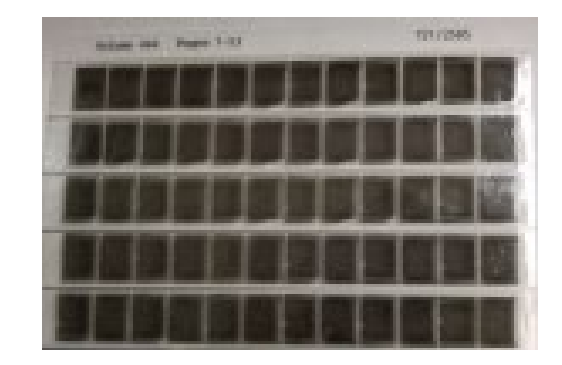

- o Look at the "DOCUMENT NAME"
	- It will correspond to the microfiche jackets as seen above
	- Microfiche on 35mm will have 2 rows, A and B, 1 to 3 images, as seen on the left
		- Does the name end in an "A"?
			- o If so, in the "DOCUMENT NAME" field on the LSI Search page, enter the document name with a "B" instead of the "A"
		- Does the name end in a "B"?
			- o Look for the next microfiche jacket number
				- Change the document name up one number with an "A"
	- Microfiche on 16mm will have 5 rows, A, B, C, D, and E, 1 to 12 images, as seen on the right
		- Using the same technique as above, look for the next page of the document

LAND SURVEY PROGRAM HOME PAGE: <http://agriculture.mo.gov/weights/landsurvey>

LAND SURVEY INDEX: https://apps.mda.mo.gov/molandsurveyindex

CORNER MASTER INDEX: https://apps.mda.mo.gov/mocornermasterindex